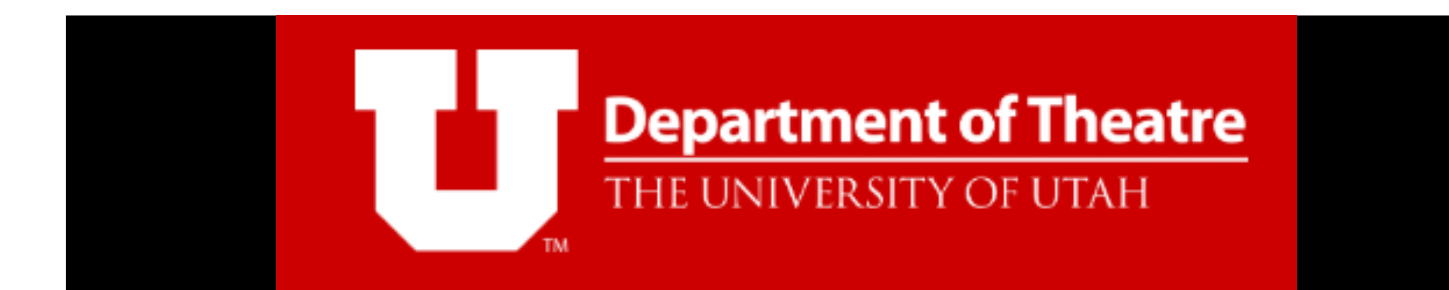

# **ZOOM CHEAT SHEET**

University of Utah Department of Theatre

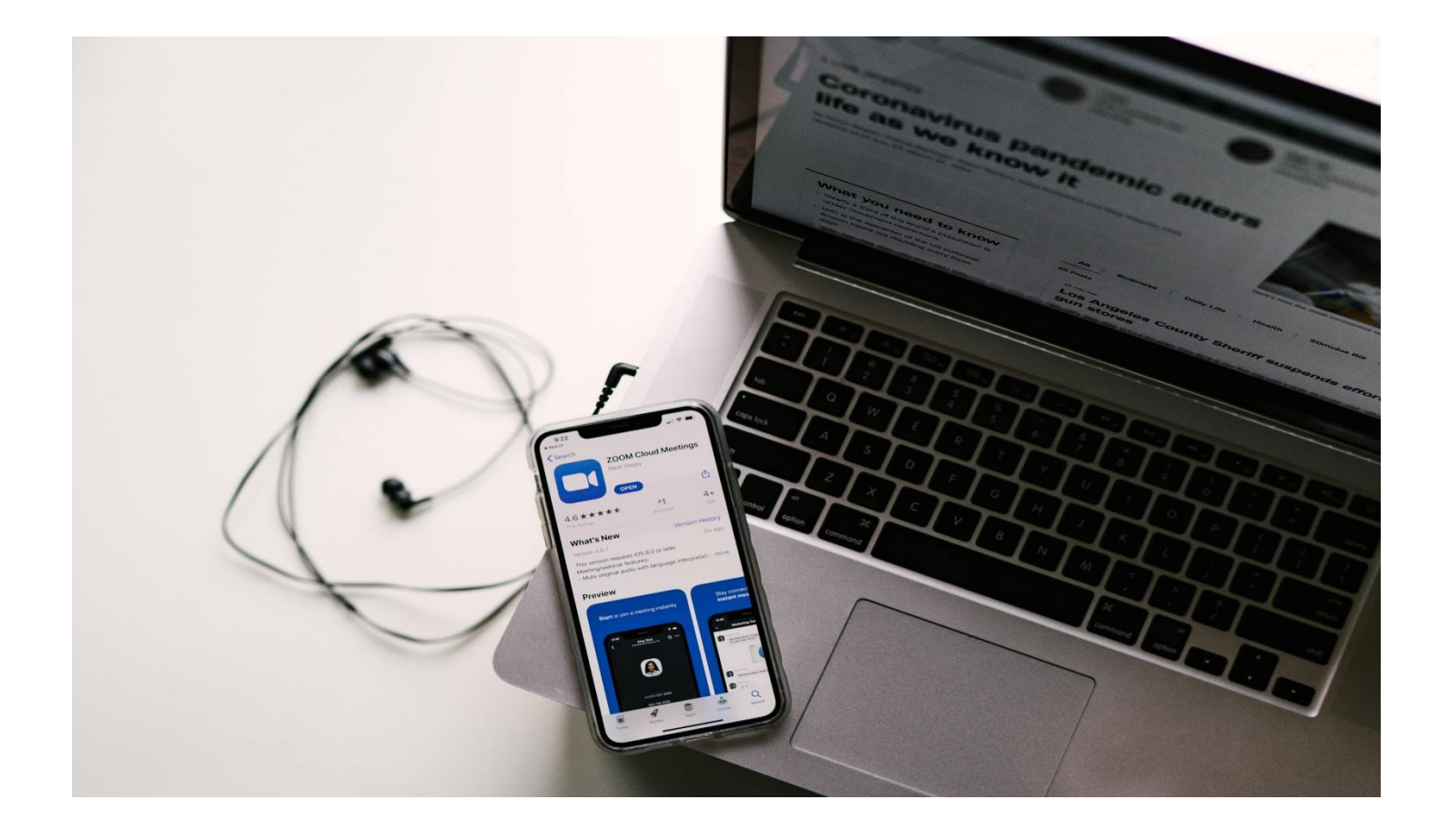

# Table of Contents

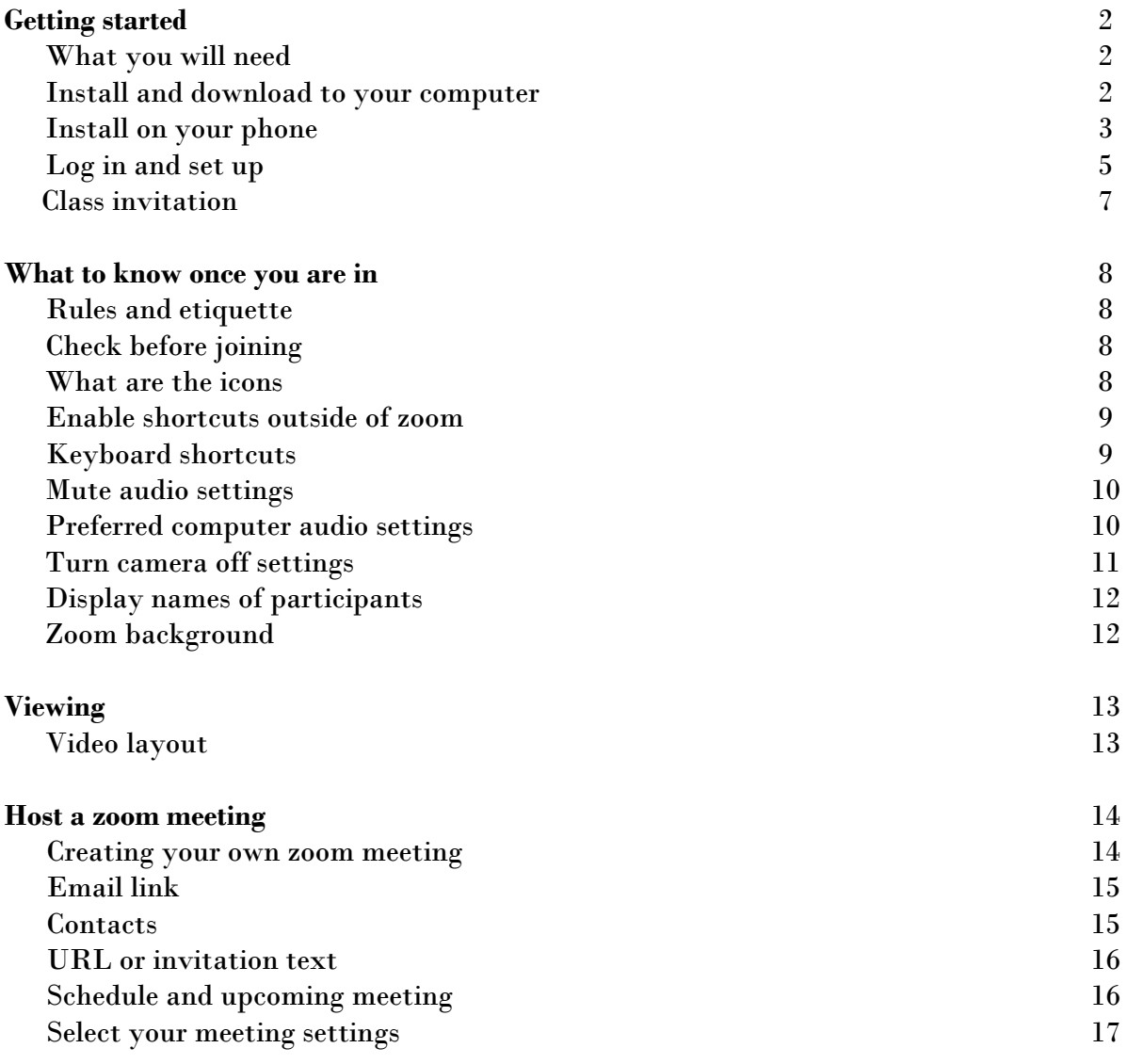

# **Getting Started**

# **What you will need**

- Internet connection.
- Device to use with webcam (cell phone, laptop with webcam, etc.).
- Headset (optional).

# **Install and download to your computer**

Before you can use zoom, you must install and download the Zoom software for your device (iPhone, Android, Mac, PC, etc.).

• Visit: <u>zoom.us</u>.

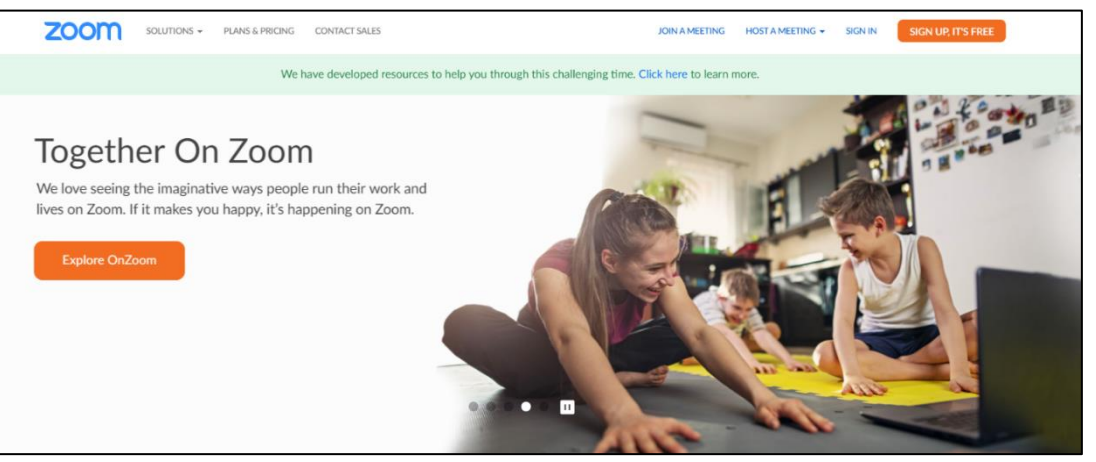

- Scroll all the way to the bottom of the page.
- Select "Download" (located on the top of the second column from the left).

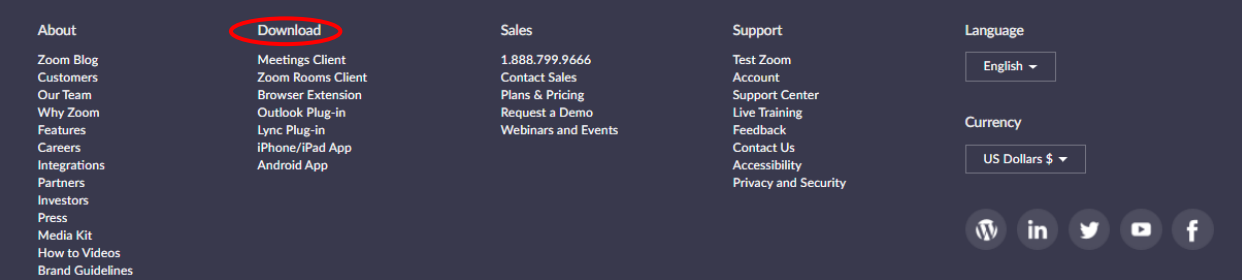

- When directed to the "Download Center" locate "Zoom Client for Meetings" (First section underneath).
- Directly underneath, click on "Download".

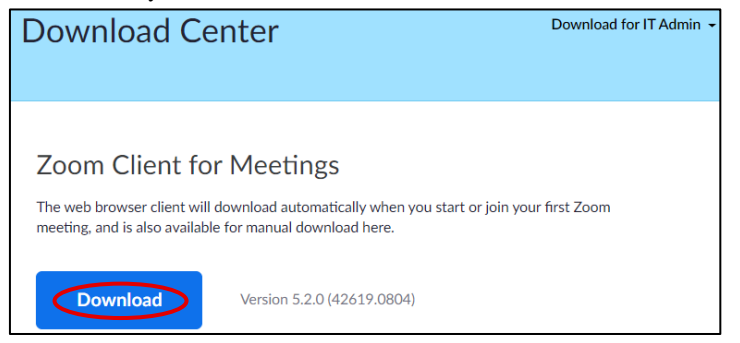

• Choose the location on your device to save the Zoom installer file.

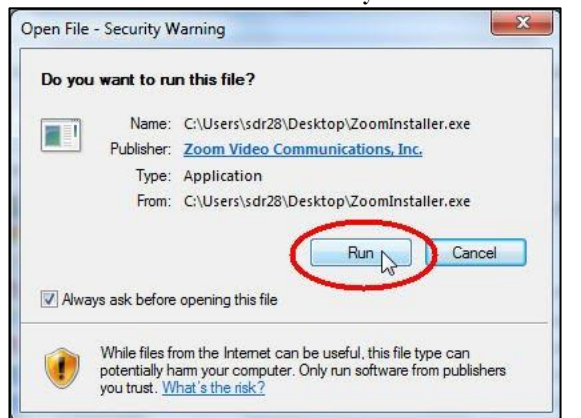

- Go to location that you have selected, and double click the Zoom installer file.
- This will finish installing the app in your device.
- You are ready to set up an account and log in!
	- *For a step by step video, please visit:<https://youtu.be/fVu9BILRkww>*

#### **Install on your phone**

You can install the Zoom app onto your mobile device (Android or iPhone).

• Go to your app store (Play store or Apple Store)

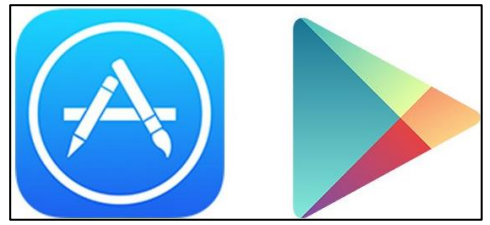

• Search For the "Zoom Cloud Meetings"

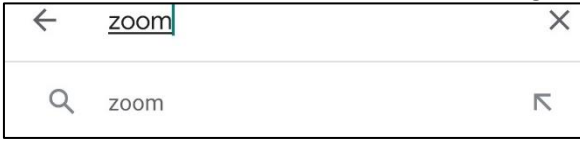

Click on "Install".

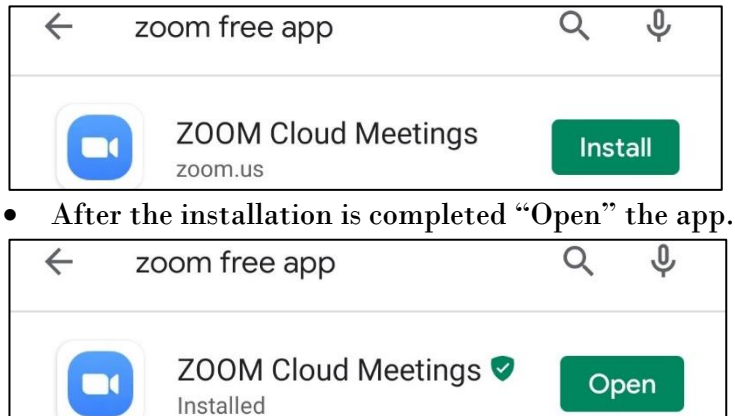

- Once the app opens, you can join a meeting, sign in, or sign up. *information on how to sign up is directly below.*
- To sign in, click on the lower right side of the screen.

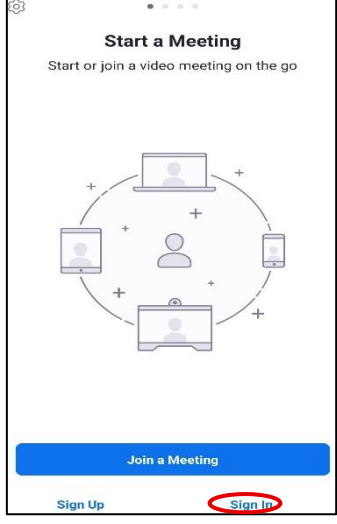

• After you click on "sign in", enter your personal information.

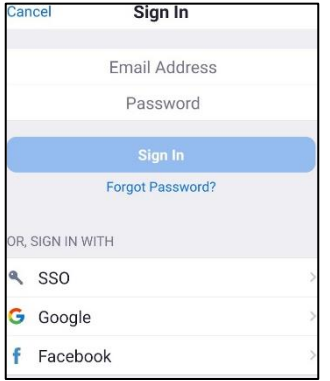

• Once the app is opened, you can schedule a meeting, join a meeting, schedule a future meeting and screen share your phone.

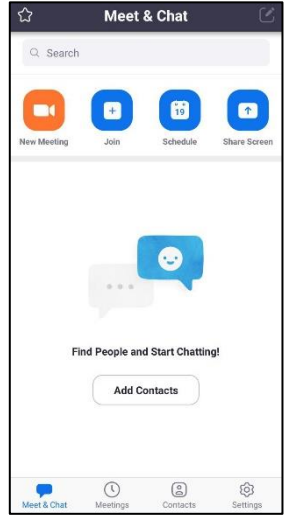

You are now ready to zoom on your phone!

#### **Log in and set up**

Now that you have installed Zoom onto your device you can create an account.

- Create a free account.
- Visit: [zoom.us.](https://zoom.us/)
- Click on "Sign Up, It's Free", it is located at the upper right-hand side.

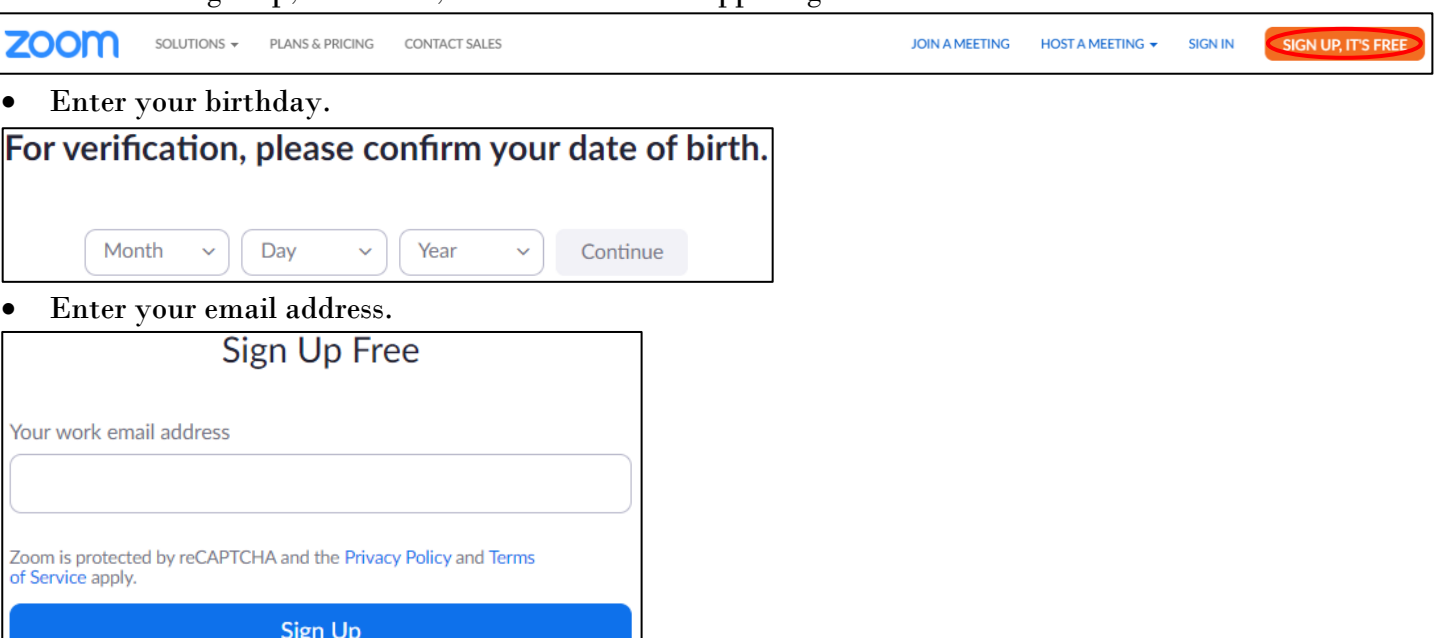

- A confirmation email will be sent to the email address that you entered.
- Follow the instructions to activate your account.

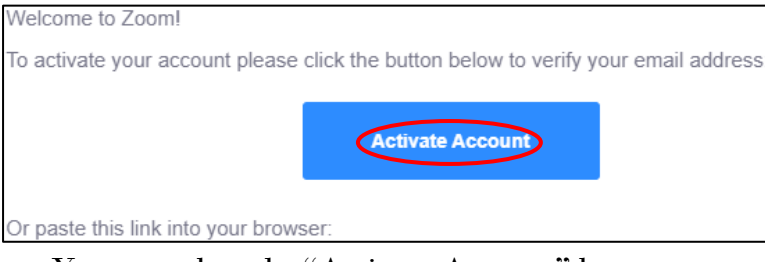

- You can select the "Activate Account" button or, copy the link that has been included.
- You will be directed to an additional page.
- Select "Yes".

μ

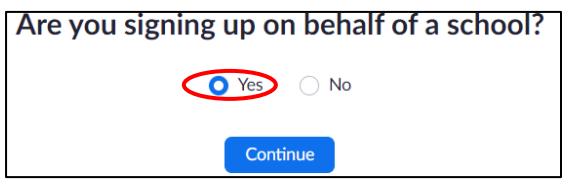

# • Fill out your contact information and click "Continue".

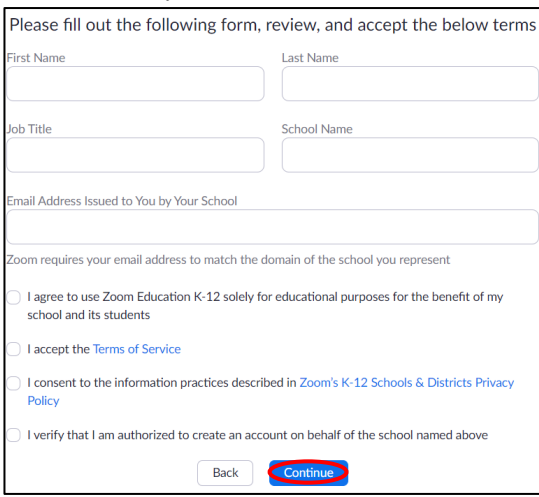

• Enter the required fields and create a "secure" password and click "Continue".

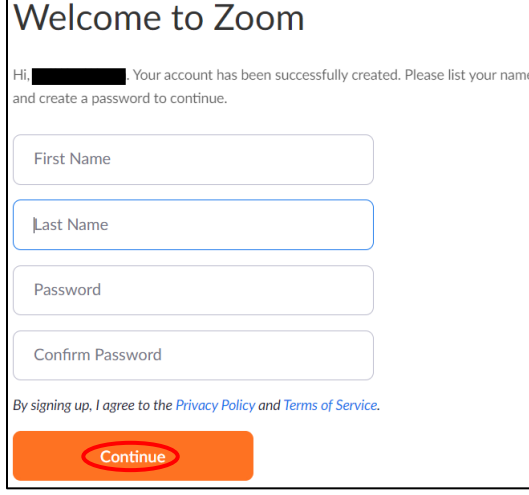

- Skip the next screen "Don't Zoom Alone".
- Start your test meeting. This will double check that you are all set and ready for classes. There will be a "custom link" provided.

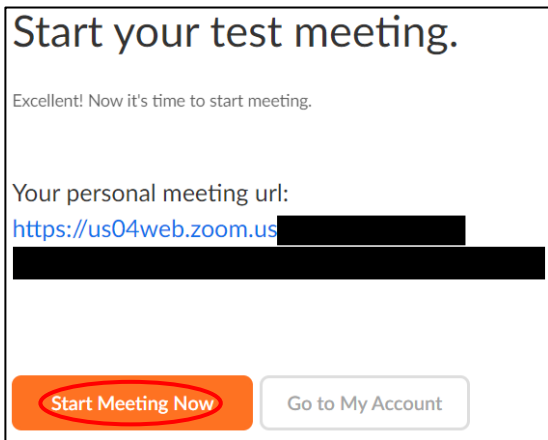

#### • Click on "Open Zoom Meetings".

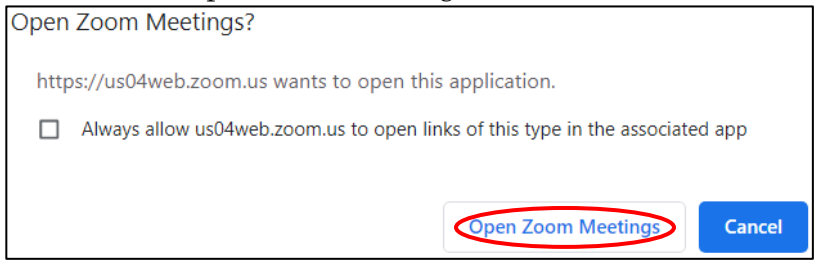

- Make sure to select "Join with Computer Audio" to test that your audio is working appropriatley.
- After you have tested the video and audio, you can leave the meeting (located at the bottom right).

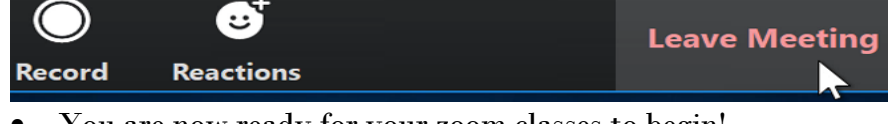

# • You are now ready for your zoom classes to begin!

#### **Class invitation**

This invitation will be created and shared with each course by the professor/instructor. Make sure to double check that you have the correct information.

- Click on the meeting invitation URL.
- There will be a pop-up window, select open zoom meetings OR
- Go to [zoom.us](https://zoom.us/) click on "Join a Meeting".
- Enter the **MEETING ID**.

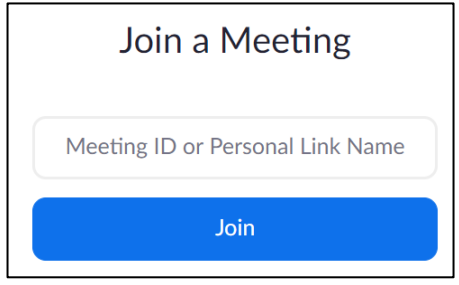

- Click Join.
- Enter the **PASSWORD** that has been provided by your professor.

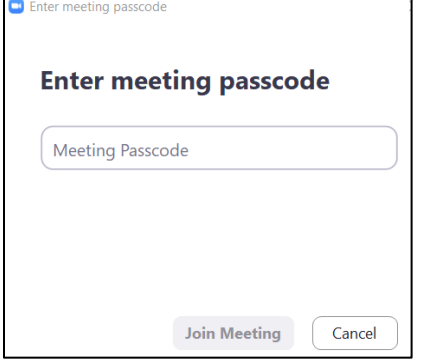

*PRO TIP: When signing in, select the "Keep me logged in" option. This will make it easier for future classes.*

#### **What to know once you are in**

#### **Rules and etiquette**

A reminder that this is a virtual classroom. Please behave as you would in an in-person course.

- Before your class begins, please make sure that you have everything that you need (i.e. notebook, pen, pencil, water bottle, etc.).
- Please keep your audio muted until you want to speak. This will help minimize background noise.
- Before speaking, use the "Raise Hand" feature. After you are called on you can unmute yourself.

*Please make sure that the video feature is turned on.* 

*Can be found at the bottom left of the screen.*

#### **Check before joining**

If you have entered in the zoom information but are waiting for the class to begin, a pop-up window will appear that reads "Please wait for the host to start this meeting".

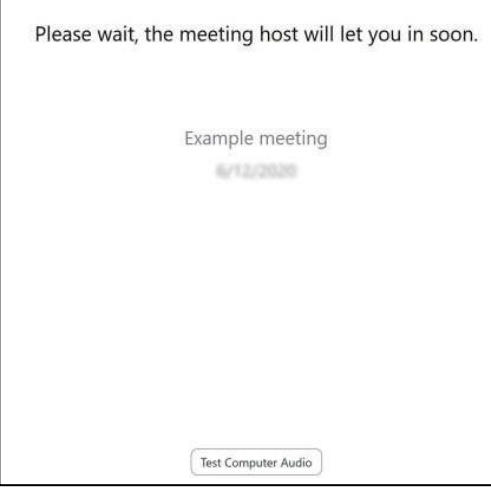

- If you haven't checked your audio, this is the best time to do it.
- Click on "Test Computer Audio". This ensures that your audio is up and running smoothly.
	- *The classroom will open automatically when the professor has started the class.*

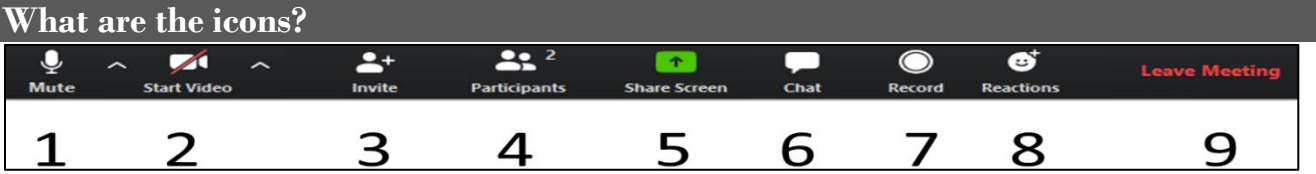

- 1. **Audio** Click to mute (red slash across) or unmute microphone.
- 2. **Video**  Click to stop (red slash across) or start video.
- 3. **Invite**  Add students to zoom video. Teachers and students that are in the class are the ONLY ones allowed in the class zoom session.
- 4. **Participants**  Who is in the zoom room.
- 5. **Screen Sharing**  Share content on your computer with everyone. Do not do this unless instructed.
- 6. **Chat**  You can ask questions/chat with everyone individually with the professor or students.
- 7. **Record**  Record the lecture. Professors will be recording each class.
- 8. **Reactions**  This is where you can select on an image to raise a hand to ask a question.
- 9. **Leave Meeting**  By clicking this, you will be able to leave the zoom room.

# **Enable shortcuts outside of zoom**

Do you often find that you are using other apps while in a zoom meeting i.e. taking notes in Microsoft, canvas, email, etc.

- Go to your computer settings.
- Click on "Keyboard Shortcuts".
- Select "Enable Global Shortcut".

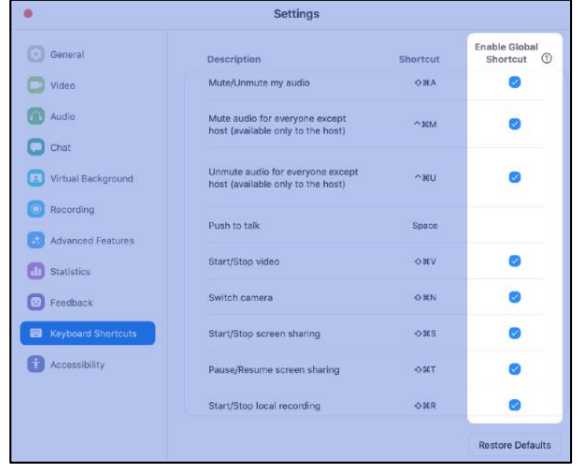

#### *These same steps can be done on a PC or Mac.*

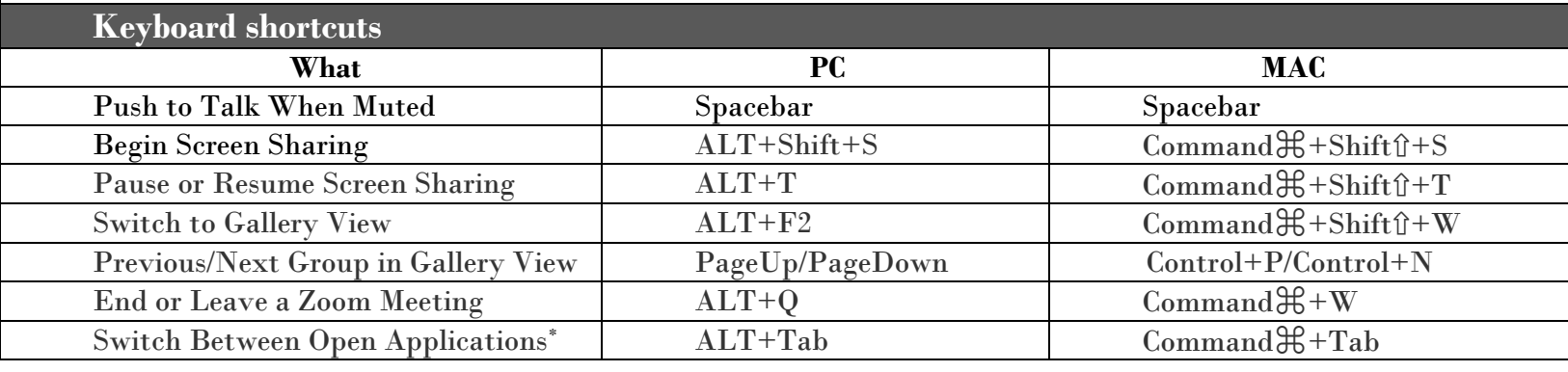

#### **Mute audio settings**

Want to always make sure that you are muted when joining a zoom meeting?

You can access the settings directly in Zoom on your computer or mobile device.

• Click on the arrow that is located next to the audio icon and go to "Audio settings".

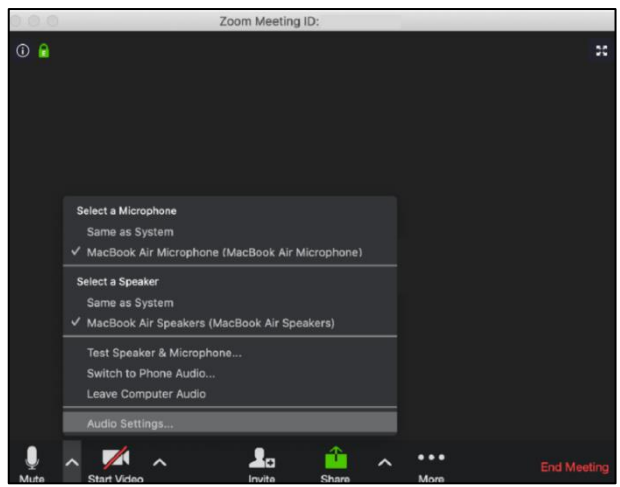

- Click on "Audio" located on the left side of your screen.
- Check that "Mute microphone when joining a meeting" is selected.

|                           |                                                           | <b>Settings</b>                        |                                           |  |
|---------------------------|-----------------------------------------------------------|----------------------------------------|-------------------------------------------|--|
| General                   | <b>Speaker</b>                                            | <b>Test Speaker</b>                    | MacBook Air Speakers (MacBook Air Sp.,, C |  |
| Video                     |                                                           | Output Level:                          |                                           |  |
| $\bigcap$ Audio           |                                                           | Output Volume:                         |                                           |  |
| Chat                      |                                                           |                                        |                                           |  |
| Virtual Background        | Microphone                                                | <b>Test Mic</b>                        | MacBook Air Microphone (MacBook Air C     |  |
| Recording                 |                                                           | Input Level:                           |                                           |  |
| <b>Advanced Features</b>  |                                                           | Input Volume:                          | <b>di</b> )                               |  |
| <b>Statistics</b>         |                                                           |                                        | Automatically adjust microphone settings  |  |
| Feedback                  | Use separate audio device to play ringtone simultaneously |                                        |                                           |  |
| <b>Keyboard Shortcuts</b> | Join audio by computer when joining a meeting             |                                        |                                           |  |
| Accessibility             |                                                           | Mute microphone when joining a meeting |                                           |  |
|                           | Press and hold SPACE key to temporarily unmute yourself   |                                        |                                           |  |

*These same steps can be done on a PC or Mac.*

#### **Preferred computer audio settings**

The University of Utah's IT department has suggested some audio settings on your computer (PC or Mac). That way you can get the best sound while you are on zoom.

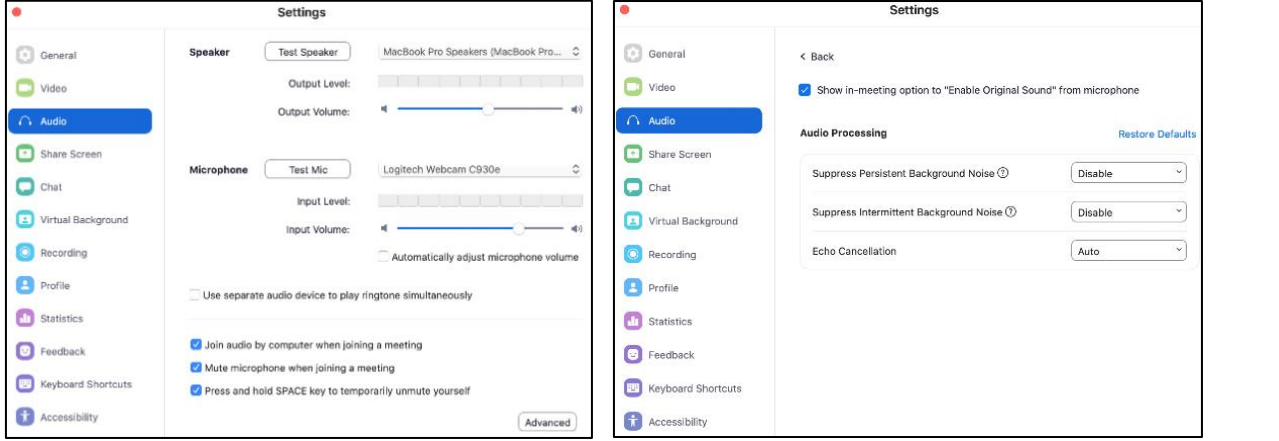

# **Turn camera off settings**

Want to always make sure that your camera is off when first joining a zoom meeting? You can access the settings directly in Zoom on your computer or mobile device.

• Click on the arrow that is located next to the video icon and go to "Video settings".

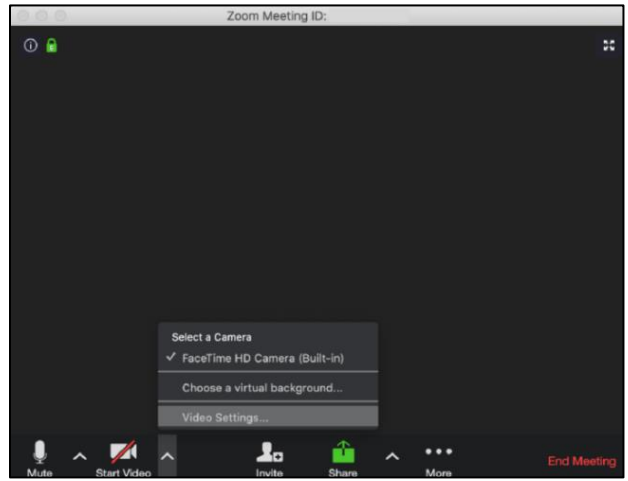

- Click on "Video" located on the left side of your screen.
- Check that "Turn off my video when joining a meeting" is selected.

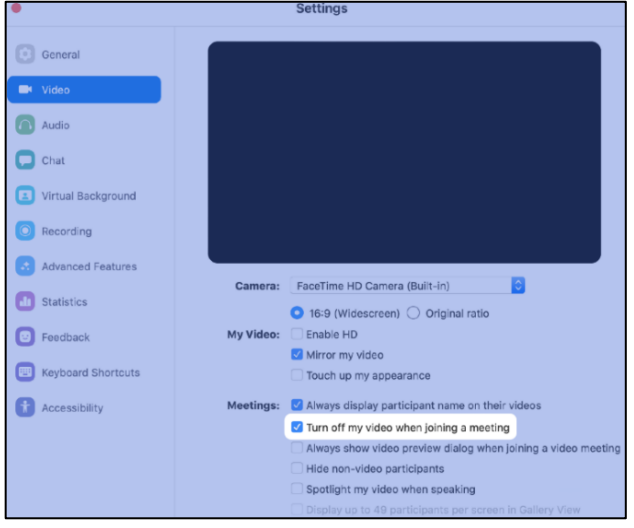

*These same steps can be done on a PC or Mac.*

#### **Display names of participants**

Always want to ensure that you know who is who in the zoom meeting?

- Go to your computer "Settings".
- Click on "Video" located on the left side of your screen.
- Check "Always display participant's name on their videos".

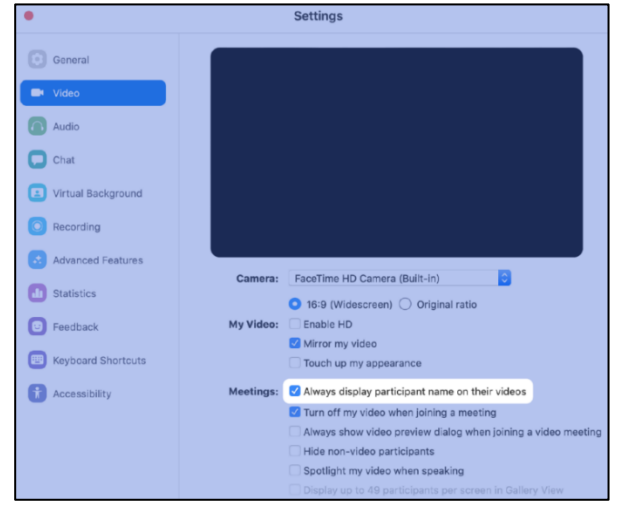

*These same steps can be done on a PC or Mac.*

#### **Zoom background**

Want to change the look of your background? You can choose an image to be displayed behind you! **In your Zoom meeting**:

- Select the arrow located to the right of the "video" icon at the bottom left part of your screen.
- Click on "Virtual background".

#### **In your overall Zoom settings**:

- Open Zoom.
- Go to settings, then "virtual background".
- Click the + button and choose your new background!
- You might have to deselect "mirror my video".

#### *University of Utah Zoom backgrounds:*  <https://umc.utah.edu/resources/asset-downloads/zoom-backgrounds/>

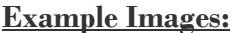

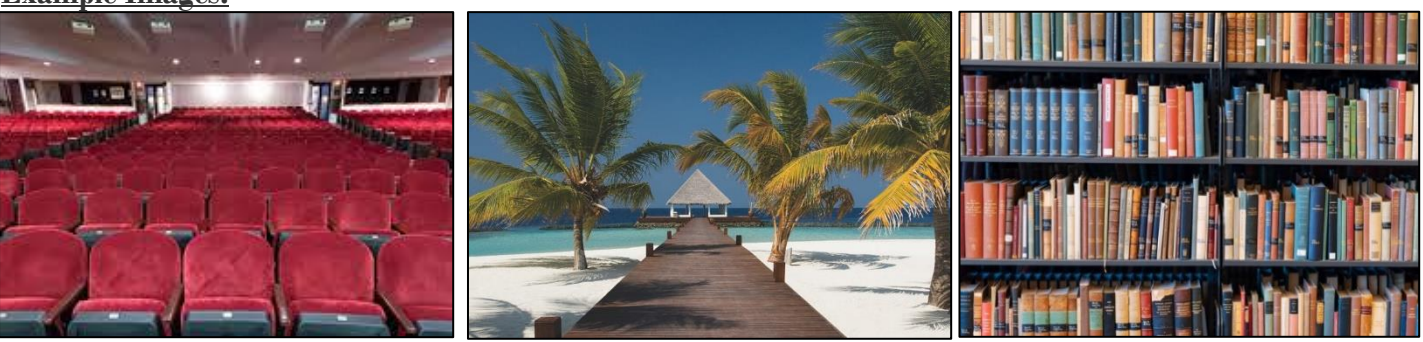

# **Viewing**

# **Video layout**

There are three different layouts that you can choose from when a screen isn't being shared.

• **Active speaker view**: Will switch to a large video viewing of the person that is speaking. Other participants will be smaller area above.

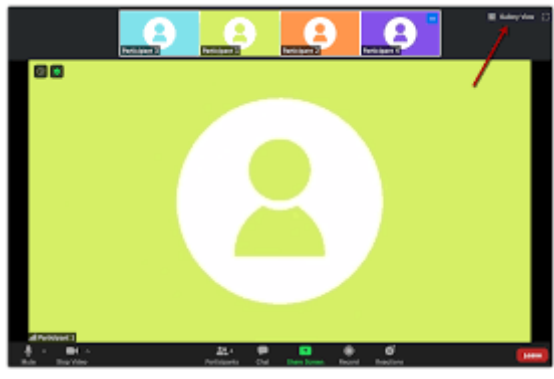

• **Gallery view**: Shows all participants, in a grid pattern across your screen.

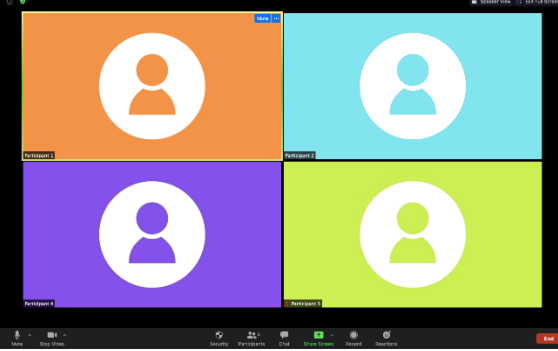

• **Floating thumbnail window**: Allows you to minimize the zoom video and be able to see the other applications that you have open.

## **How to switch between active speaker view and gallery view:**

- Sign into your zoom account.
- Join or start a meeting.

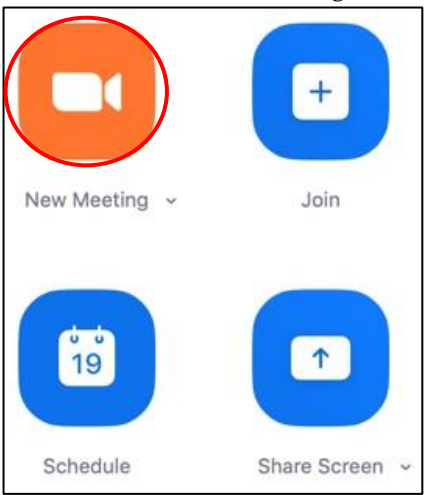

- Once you have entered the "meeting", you are now able to change the view of how you see the participants.
- In the top right corner of the screen, you will see "Speaker View" or "Gallery View".

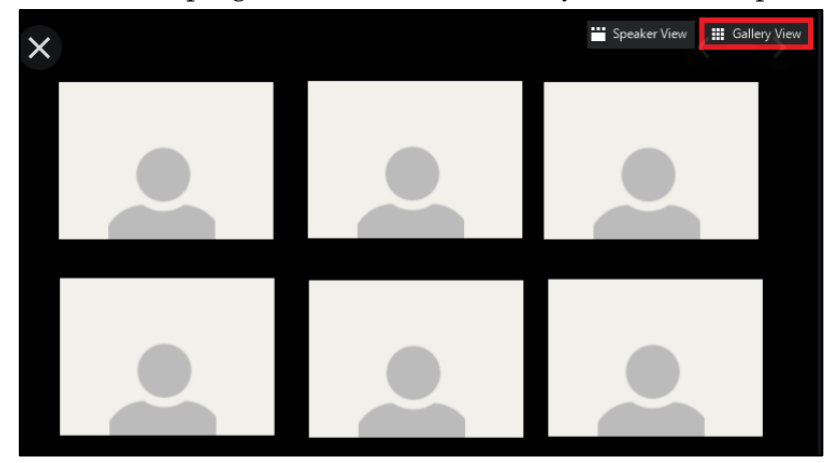

- Select which you prefer.
- You are ready for your class!

## **Host a Zoom Meeting**

#### Create your own zoom meeting

Another thing that you can do with Zoom is host your own zoom meetings! There are many different ways. Need create and share a meeting?

- Sign into your account.
- When the Zoom screen opens up, select "New Meeting".

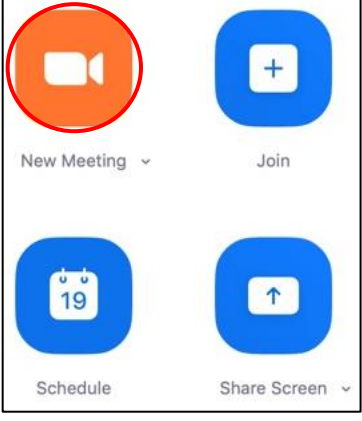

- You will be taken to a zoom meeting. You will be the only participant.
- Click on the arrow next to "participants".

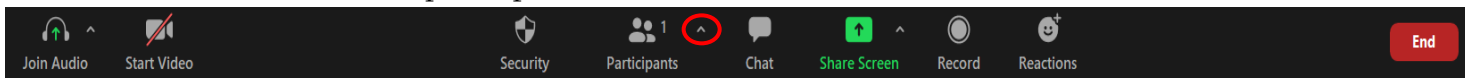

Click "Invite".

#### **Email link**

You can choose to email them a link through:

- **Default Email:** Send invitation with your default email.
- **Gmail or Yahoo Mail:** Invite others through Gmail or Yahoo. You will be asked to log into your account.

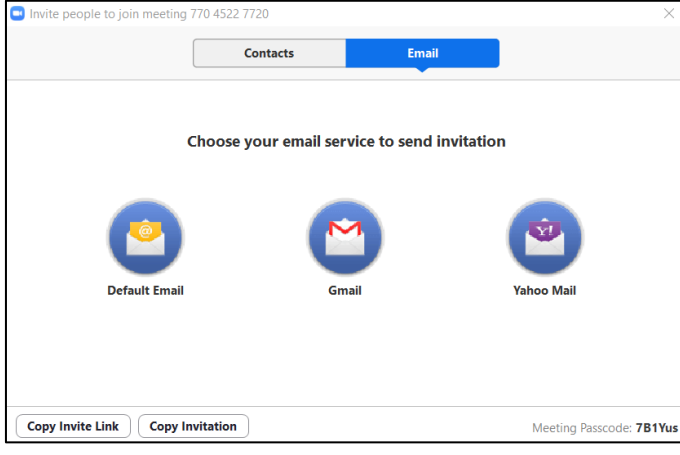

• Add their email address and the link and password will be sent.

#### **Contacts**

- Follow the same steps above.
- Select "Contacts".

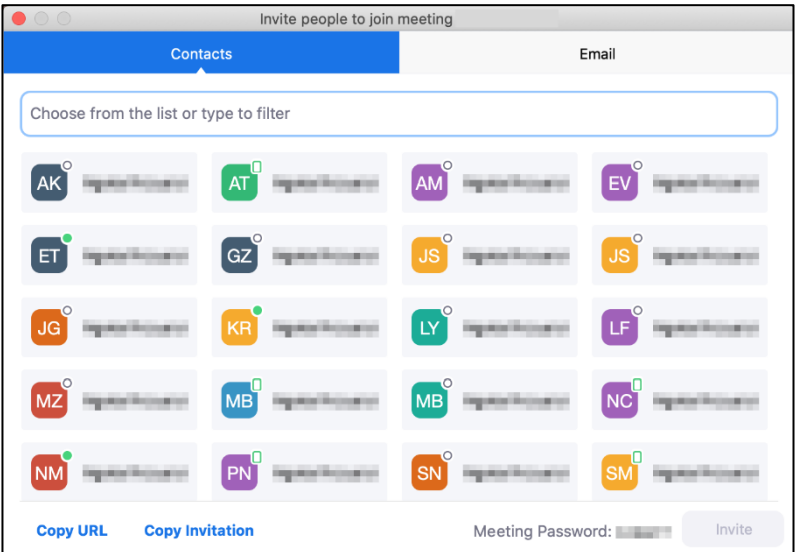

- Select their name from the window, or search for a contact.
- Click on the individual that you would like to invite.
	- o You can select multiple contacts.
- The individuals that you have selected will be highlighted and will appear in the list at the top of the window.
- Send invitation.

#### **URL or invitation text**

#### **Copy Invitation:**

• Click on "Copy Invite Link". This will only copy the meeting join link.

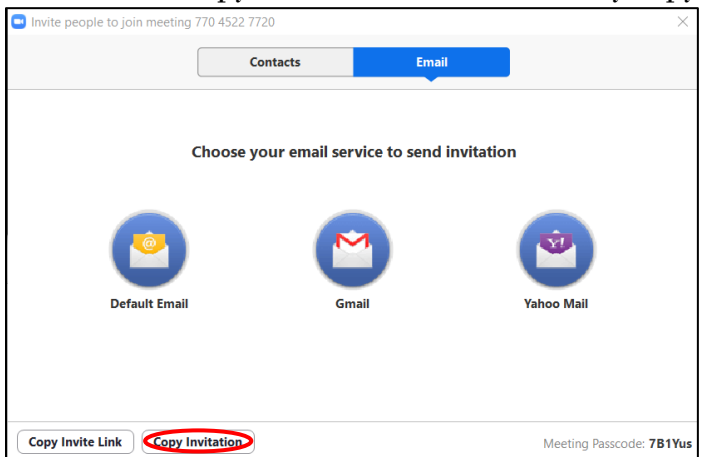

## **Copy the Invitation:**

• Click on "Copy Invitation". This will copy the full invitation text (URL, Meeting ID, and Password).

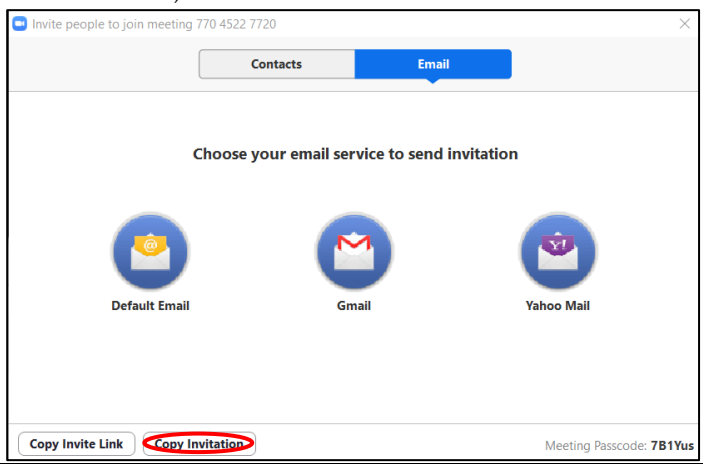

#### Schedule an upcoming meeting

With this, you are able to schedule meetings for a later date for other to attend.

To do this, you will need to:

- Sign into your zoom account.
- Click on the schedule/calendar icon.

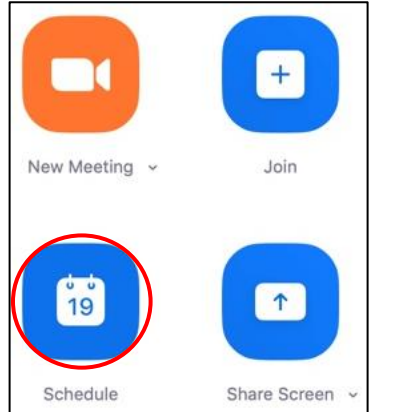

#### Select your meeting settings

- **Topic**: Enter a topic of name for your meeting (i.e. Group project, Study Session, etc.)
	- o **Start**: Select a date and time for your meeting.
	- o **Duration**: Choose the length of the meeting.
	- o **Time Zone**: By default, zoom will use your computer's time zone. Click the drop-down menu to select a different time zone.
	- o **Recurring Meeting**: Choose if you would like this to be a recurring meeting.
- **Meeting ID**
	- o **Generated Automatically**: Create a random meeting ID.
	- o **Personal Meeting ID**: Use your personal meeting ID.
- **Security**
	- o **Passcode**: Joining participants will be required to input to enter the meeting.
	- o **Waiting Room**: Enable the waiting room. This will be where the participants will be allowed access to join the meeting.
- **Video**
	- o **Host**: Choose if you would like the host video to be on or off when first joining.
	- o **Participants**: Choose if you would like the participants video to be on or off when first joining.
- **Calendar**: Select a calendar service to add the meeting and send out invitations.
	- o Outlook, Google Calendar, or other Calendars.
- **Advanced Options**
	- o **Enable join before host**: Allow participants to join before the host grants access.
	- o **Mute participants on entry**: If participants can join before host is not enabled, they will be muted as they join the meeting.
		- Participants can unmute themselves once they have joined.
	- o **Automatically record meeting on the local computer**: Record the meeting once it begins.
- Click schedule to finish.

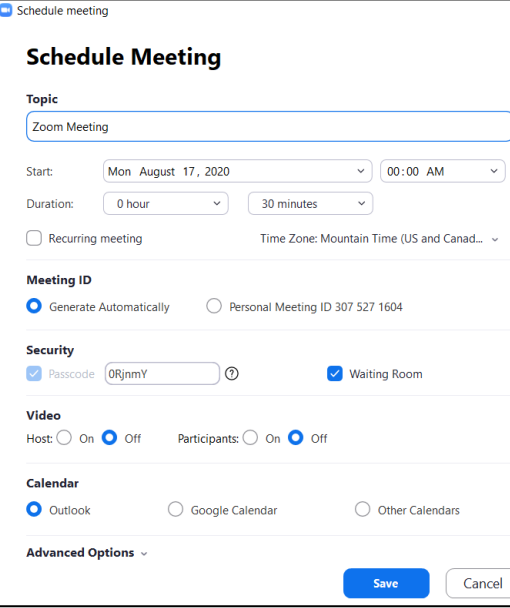